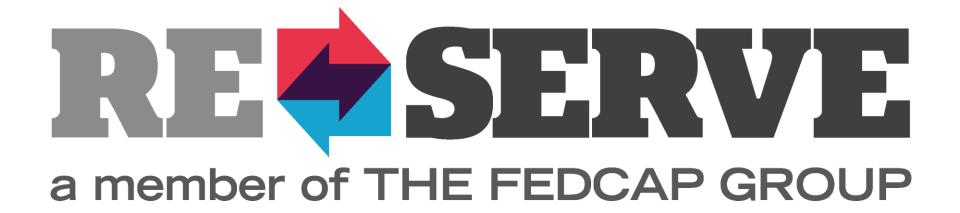

#### ReServist's Portal Guide

portal.reserveinc.org

#### **Table of Contents**

| • Edit Profile                                                                                          | Page 3        |
|----------------------------------------------------------------------------------------------------|---------------|
| Upload Resume                                                                                           | Page 5        |
| • Change Password                                                                                       | Page 7        |
| View Upcoming Interview(s)                                                                              | Page 8        |
| • Search, Save, and Apply for Positions                                                                 | Page 9        |
| • <u>View Saved Positions</u>                                                                           | Page 13       |
| • <u>View Applied-for Positions</u>                                                                     | Page 14       |
| • Search Positions: Filters and Advanced Filter (Appendices)                                            | Page 15, 16   |
| For additional support, contact us at <a href="mailto:info@reserveinc.org">info@reserveinc.org</a> or 8 | 877-290-6145. |

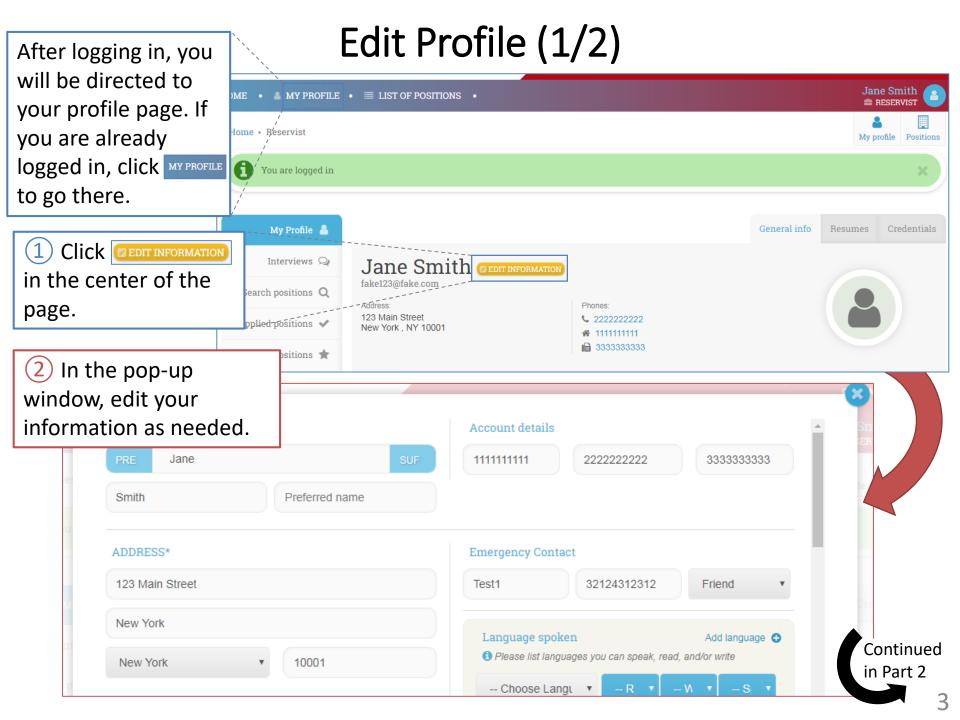

## Edit Profile (2/2)

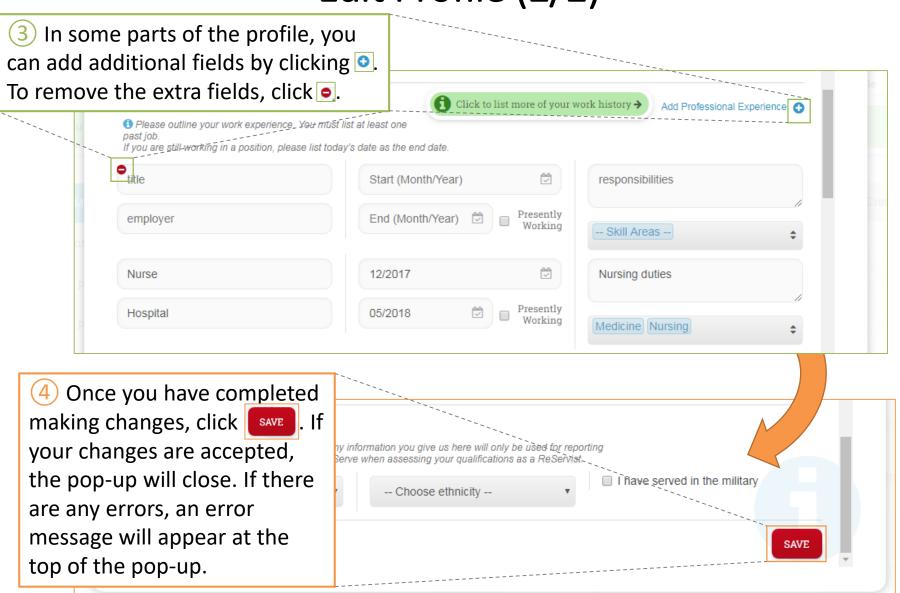

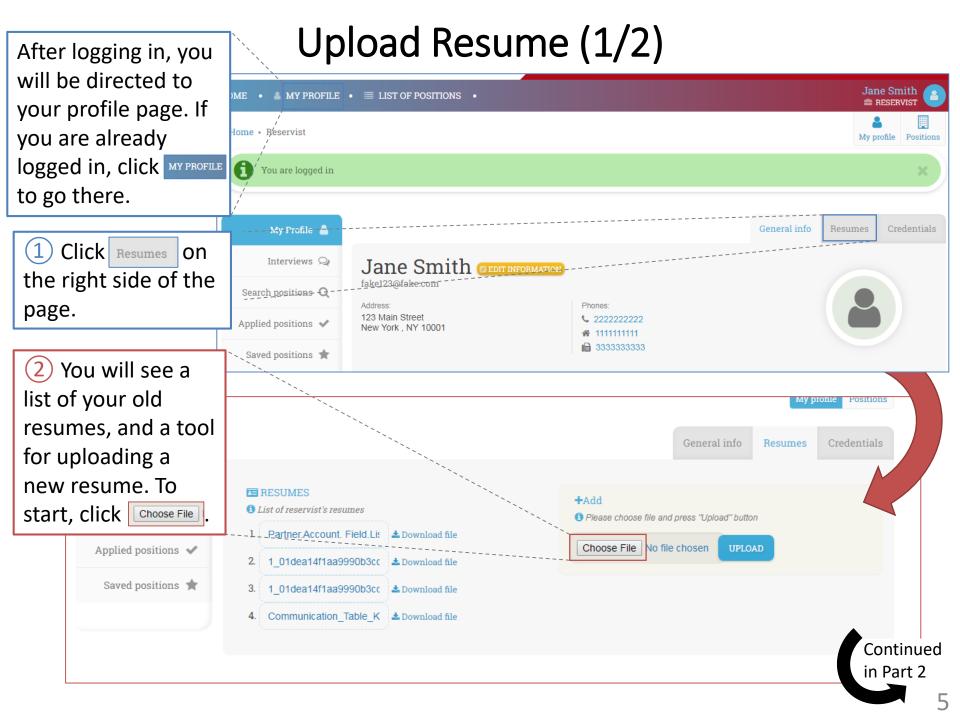

Upload Resume (2/2)

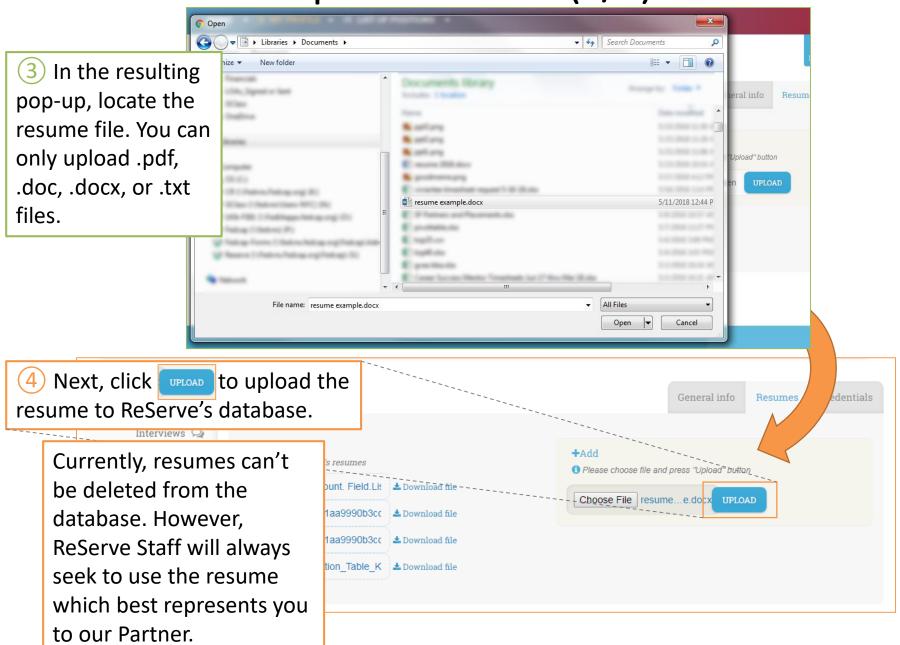

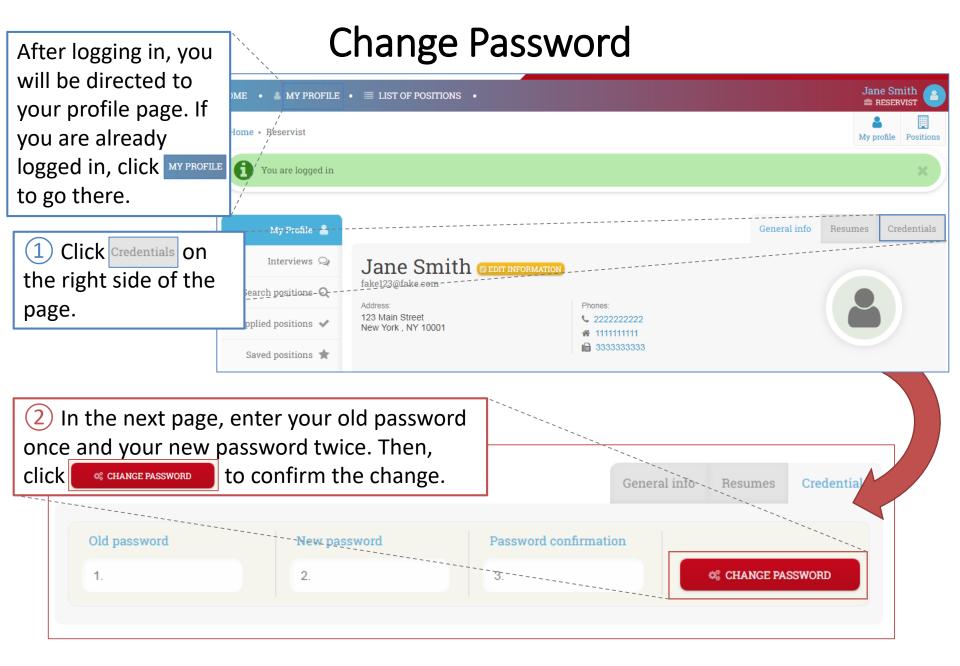

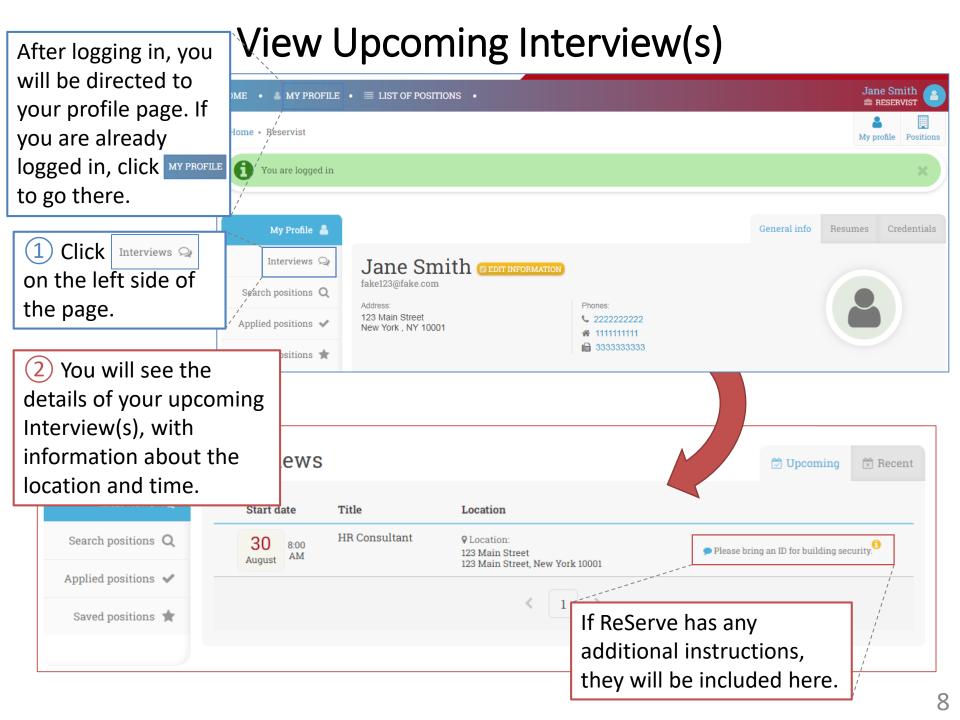

### Search, Save, and Apply for Positions (1/4)

After logging in, you will be directed to your profile page. If you are already logged in, click MY PROFILE to go there.

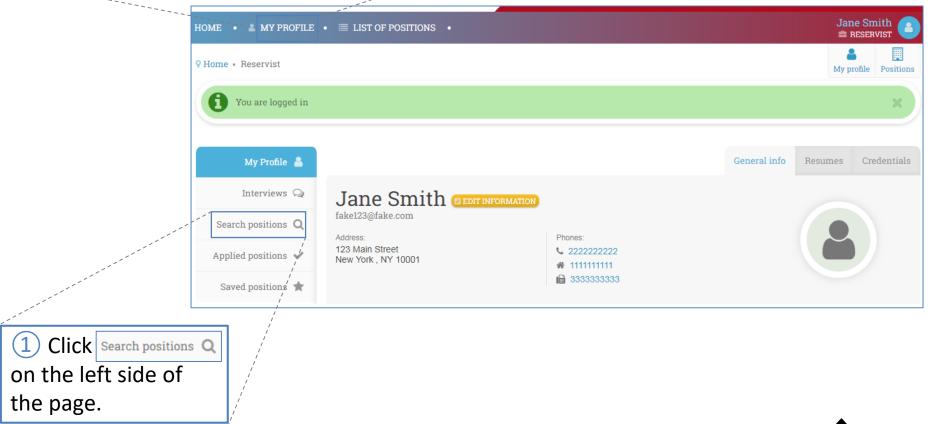

Continued

## Search, Save, and Apply for Positions (2/4)

(2) You will see a list of filters to allow you to **T** Filtering positions General Saved searches search through the Title or keywords Expected duration Enable database of positions. (per week) Title Keyword See Appendix 2A for more info on setting up Indefinite duration Location filters. Please choose between search by: - ZIP -- City and State -ZIP City -- State --Click Advanced filters to access 3) Click to apply your Maximum distance (miles) even more filters. See filters to the results below. Advanced filters Appendix 2B for more info. \* Save parameters **TFILTER**  Results will appear below 

▼ The results of your search (a list of New York HR Consultant (applied) Months: indefinite Department: positions) are displayed Hours: Cumberland. testing 1229 Months Rhode Island below (continued in Department: test Continued Part 3). Hours: 15 Baltimore. IT Generalist Months Maryland in Part 3

Search, Save, and Apply for Positions (3/4)

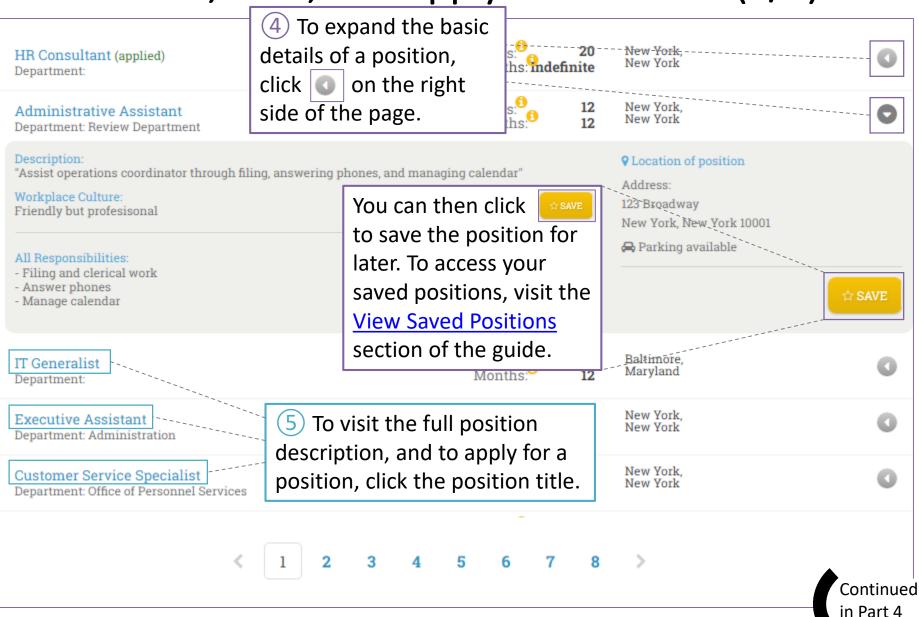

11

# Search, Save, and Apply for Positions (4/4)

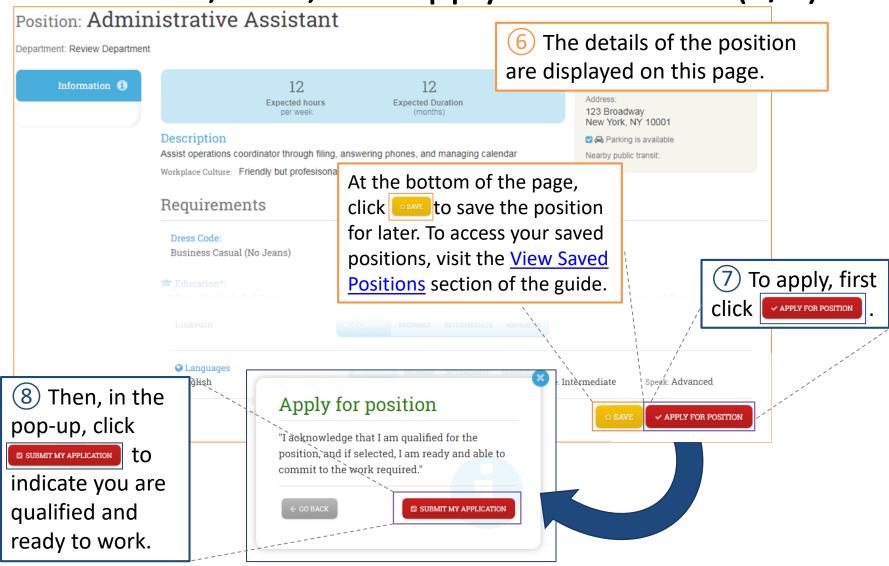

ReServe Staff will receive your application, and will reach out if we would like to move forward with you. You can also <u>View Applied-For Positions</u>.

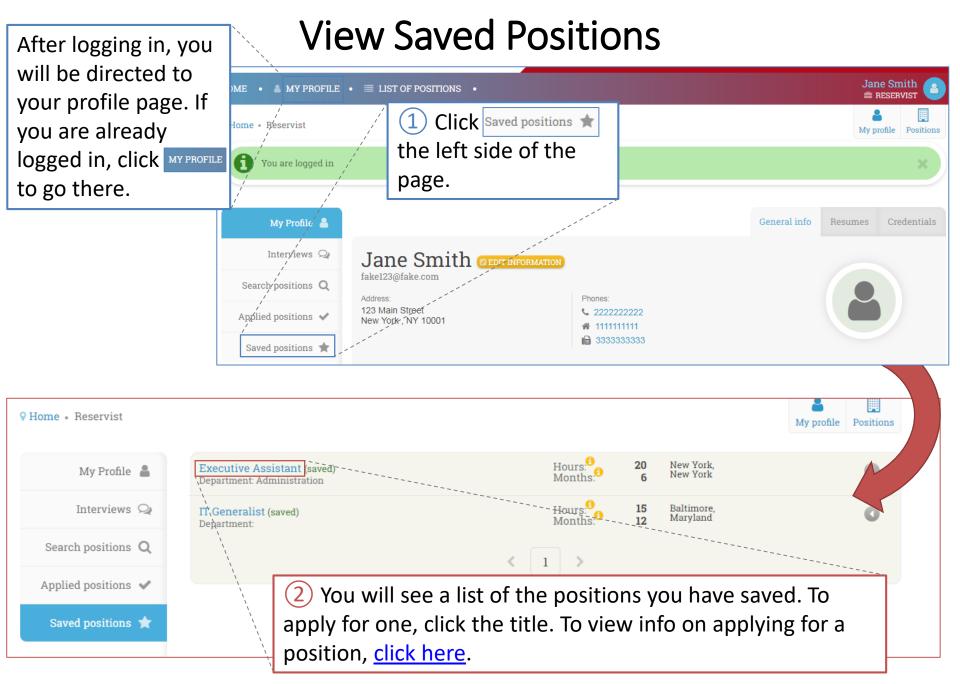

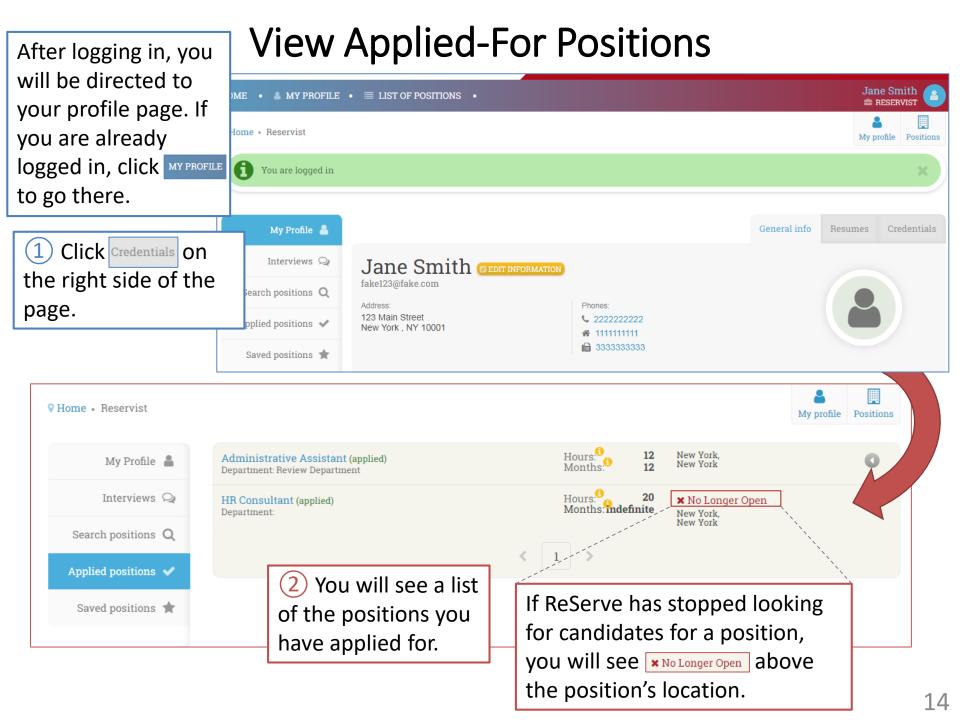

## Search Positions: Filters (Appendix 2A)

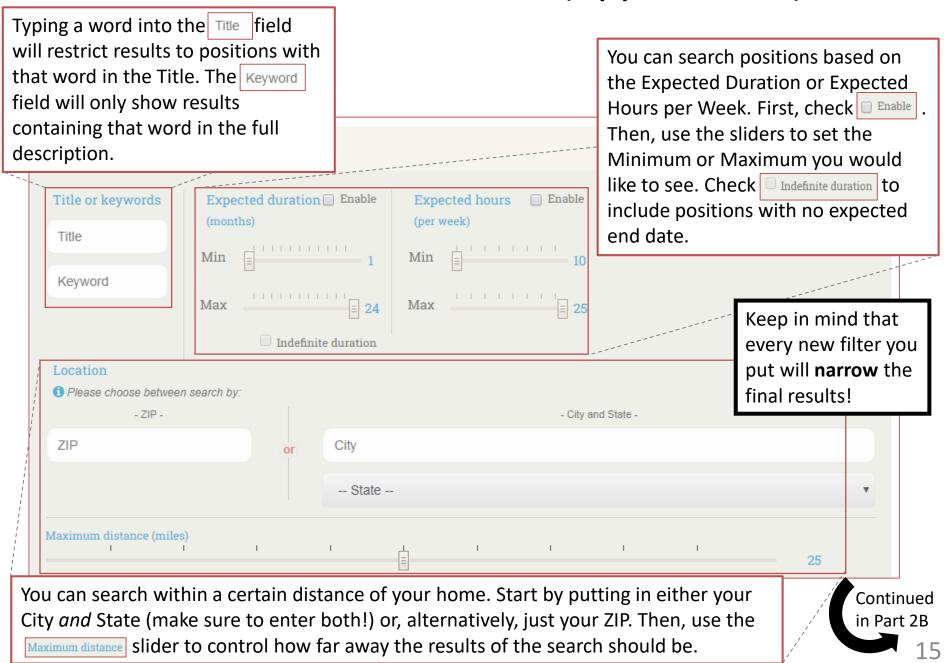

#### Search Positions: Advanced Filters (Appendix 2B)

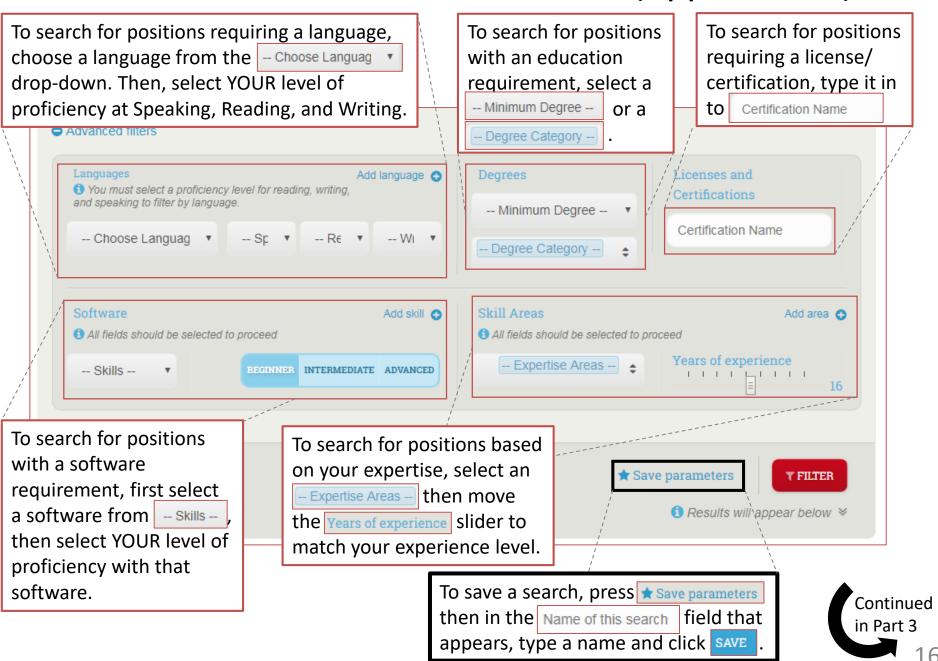

#### Reminder:

For additional support, contact us at info@reserveinc.org or 877-290-6145